## How to show a search history for clinical inquiry assignments: **2 screenshots required**

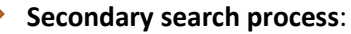

1. Go to the normal PubMed interface (so instead of going to Clinical Queries, go to the PubMed home page, which looks like the image below)

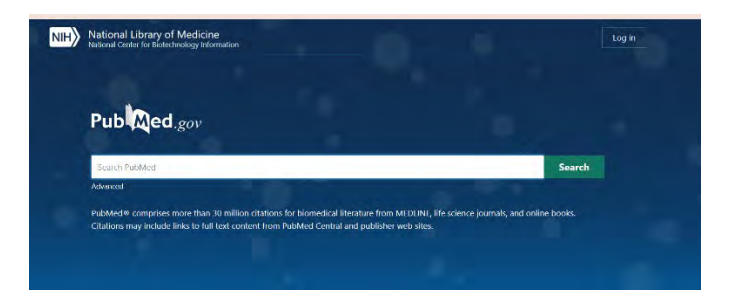

- 2. Enter your search string
- 3. On the results page, on the lefthand side under "Article Type" click to checkmark the filter for "meta-analysis" (see image below). Do the same for "systematic review." This should automatically filter your results to ONLY include meta-analyses and systematic reviews.

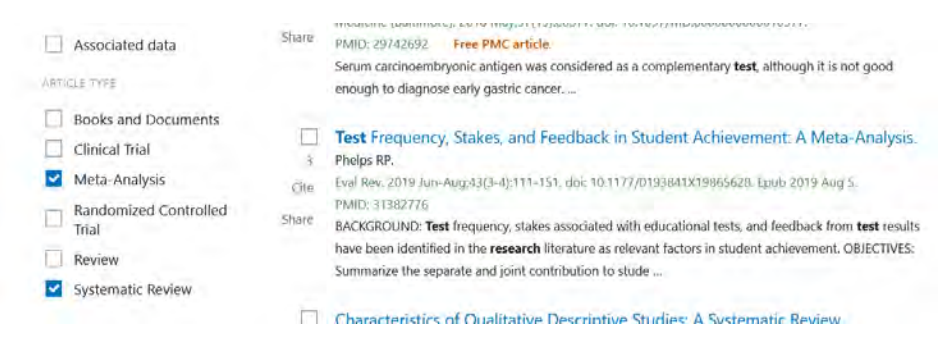

4. Take a screenshot of the top part of the results page which shows the search string in the box at the top of the page AND also shows the number of "hits" at the top of the left column, the "filters applied" at the top of the right column, and the first few citations as in the screenshot below.

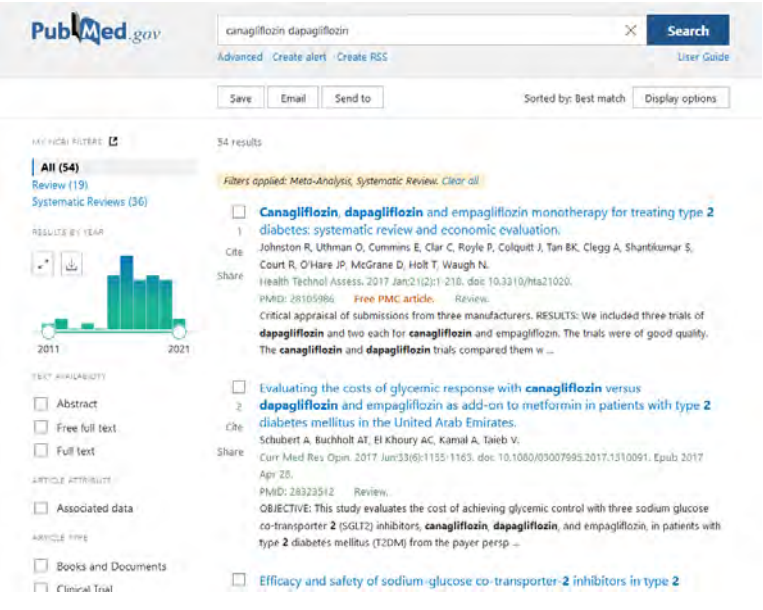

## How to show a search history for clinical inquiry assignments: **2 screenshots required**

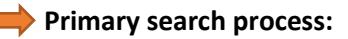

1. Go to the "clinical queries" filter in the middle of the PubMed home page as you would have done in the past.

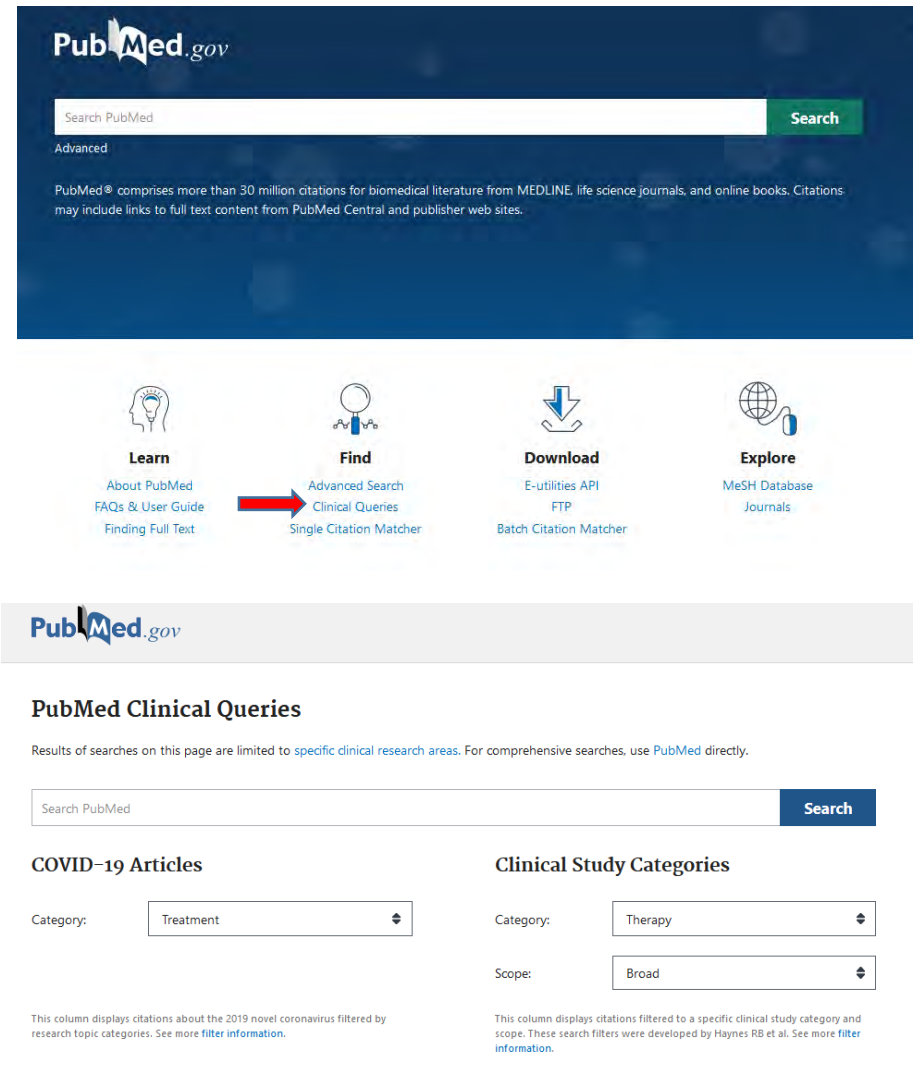

- 2. Enter your search string, change the Scope to "Narrow" and run search.
- 3. Take a screenshot of the top part of the results page which shows the search string in the box at the top of the page AND also shows the number of "hits" at the top of the right column and the first few citations as in the screenshot below

## How to show a search history for clinical inquiry assignments: **2 screenshots required**

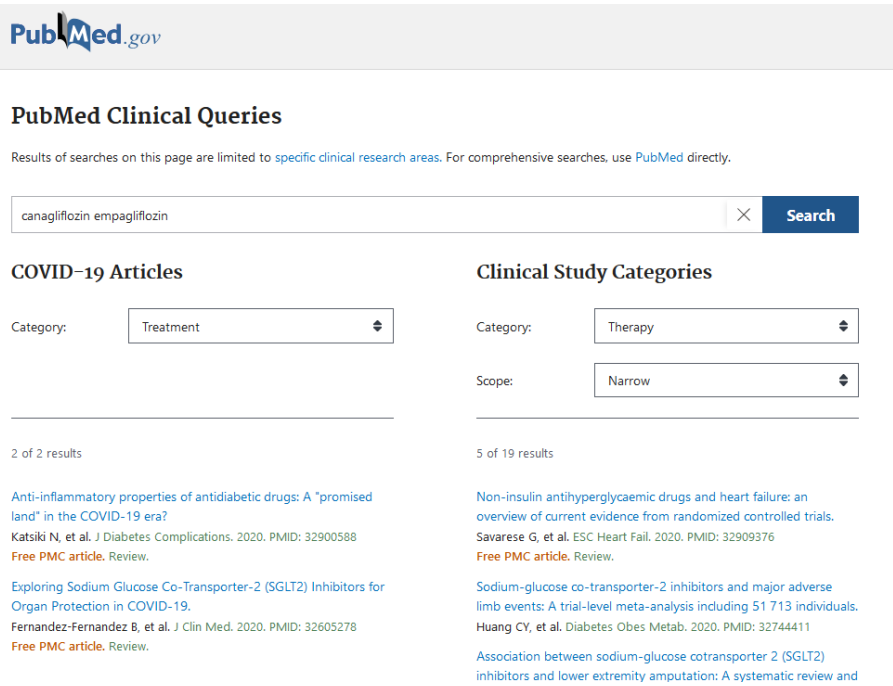